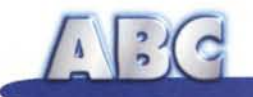

# **Windows 95 e il dispositivo fax Come inviare e ricevere fax in modo facile ed eHiciente**

**Tutti coloro che possiedono un computer equipaggiato di modem hanno, almeno una volta, tentato di spedire o ricevere un fax. Spesso però l'operazione non si è rivelata semplice, anzi tutt'altro. Le cause più frequenti delle difficoltà che si incontrano sono rappresentate da alcuni software troppo "complicati" e dalla loro capacità di non risultare subito "simpatici" al modem. La conseguenza di tutto ciò si concretizza in una solenne arrabbiatura e successiva ricerca di un fax d'appoggio sul quale ricevere il documento diventato, nel frattempo, urgente.Windows 95 ha invece semplificato drasticamente l'uso del computer come fax, offrendo la possibilità di "vedere" tale dispositivo come fosse una semplice stampante. Per quanto riguarda il modem vi rimando all'ABC pubblicato sul numero 171 di MCmicrocomputer (pag. 178), dove tale argomento è stato già affrontato.**

*di Rino Nicotra*

Possedere un computer equipaggiato di modem non significa solo avere la possibilità di navigare su Internet (questa è la prima cosa che viene in mente quando si parla di modem), ma permette anche al nostro calcolatore di connettersi direttamente ad un altro computer (indipendentemente dalla grande rete), utilizzando le normali linee telefoniche, consentendo il trasferimento di file o l'uso delle periferiche del computer remoto come se fosse un'estensione della nostra macchina (ma questo lo vedremo nelle prossime puntate...).

Avere un modem collegato al computer, però, significa anche poter disporre di un eccellente fax, con caratteristiche di alta qualità in trasmissione

e una grande versatilità nella gestione dei fax ricevuti: ad esempio la possibilità di gestire i fax come semplici file da visualizzare a video e stampare solo se occorre, con conseguente risparmio di carta e spazio; e l'estrema facilità di organizzazione nell'archiviazione.

#### **Dove è il fax?**

In effetti Windows 95 non mette molto in evidenza la presenza di tale dispositivo. Infatti, tranne che nella fase in cui installa se stesso, il sistema operativo non segnala all'utilizzatore l'esistenza del software per la gestione di fax.

Se siamo fortunati e, per caso, ab-

biamo installato il "Microsoft Fax", lo incontreremo nella cartella stampanti, naturalmente se avremo occasione di aprirla, così come nella finestra di dialogo relativa alle impostazioni di stampa, nel menu relativo alle stampanti disponibili.

#### **Come si installa**

Se ci è necessario utilizzare il computer per ricevere e spedire fax e non riusciamo a trovare traccia del software dedicato, significa che questo non è stato installato. Niente paura, l'installazione non presenta assolutamente difficoltà. Naturalmente è necessario avere a portata di mano il CD-ROM di Win-

 $\sqrt{16}$ 

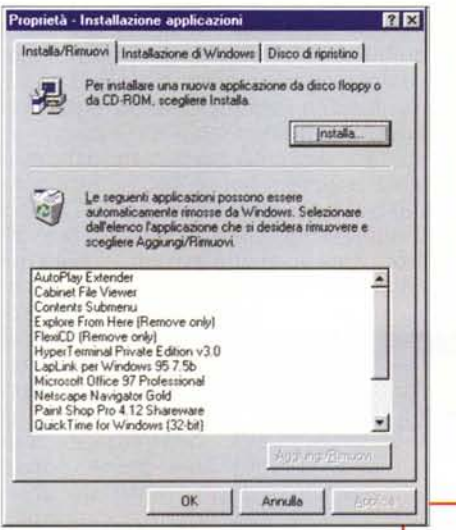

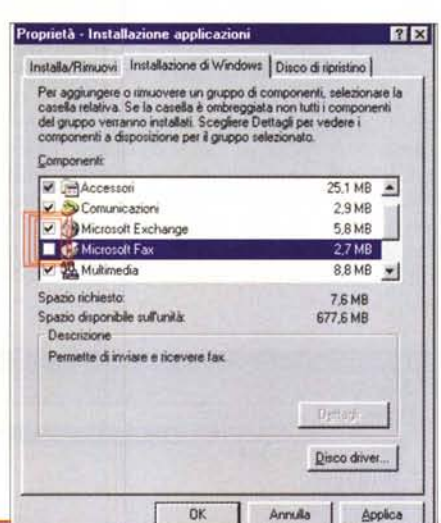

Figure 1 e 2 - All'interno del pannello di controllo vi è il dispositivo "Installa applicazioni", attraverso il quale si può eseguire la rimozione o l'installazione del software creato per Windows 95. Una delle funzioni principali di "Installa applicazioni" è quella di aggiungere o rimuovere dall'hard disk le applicazioni presenti sul CD-ROM del sistema operativo. E' proprio attraverso tale procedura<br>che si deve eseguire l'installazione di "Microsoft Fax".

dows 95 e sequire la normale procedura d'installazione prevista per qualsiasi dispositivo presente sul CD del sistema operativo.

Procedete come seque: aprite il Pannello di Controllo e cliccate sull'icona "Installa applicazioni" in questo modo accederete alla funzione del sistema operativo che vi consente di eseguire l'installazione o la rimozione di software (fig. 1), selezionate la linguetta "Installazione di Windows" e visualizzerete l'elenco dei dispositivi residenti nel sistema operativo. Quelli già installati saranno evidenziati dal segno di selezione (fig. 2), gli altri presenteranno il quadratino di selezione vuoto.

Per procedere con l'installazione, selezionate il quadratino del software interessato, in questo caso "Microsoft Fax", e cliccate su "Applica"

A questo punto il sistema operativo vi chiederà di inserire il CD-ROM di Windows 95 ed installerà automaticamente tutto il software necessario.

#### Come si configura

Conclusa la procedura d'installazione, per verificare che il dispositivo si sia installato correttamente, aprite la cartella stampanti (la trovate dentro a "Risorse del computer") e controllate che sia presente un'icona riferita a "Microsoft Fax" (fig. 3).

Eseguito il controllo si può passare

alla fase di configurazione. Per confiqurare il dispositivo è indispensabile che esso sia integrato nel programma Exchange, programma che gestisce le funzionalità del fax, tant'è che se Exchange non fosse installato, la sola ri-

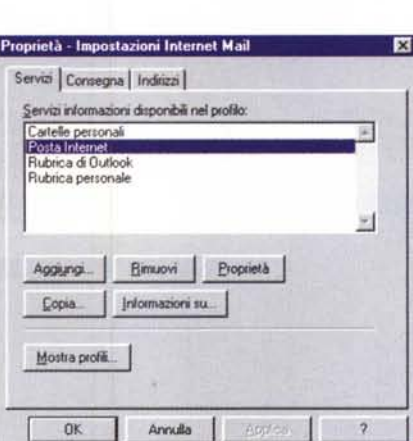

Figure 4, 5 e 6 - La configurazione di "Microsoft Fax" va effettuata dall'interno delle proprietà di Exchange. Infatti, è Exchange il vero programma gestore di Microsoft Fax, pertanto è necessario che il<br>dispositivo sia prima "registrato" tra gli strumenti che Exchange dovrà utilizzare e poi configurato.

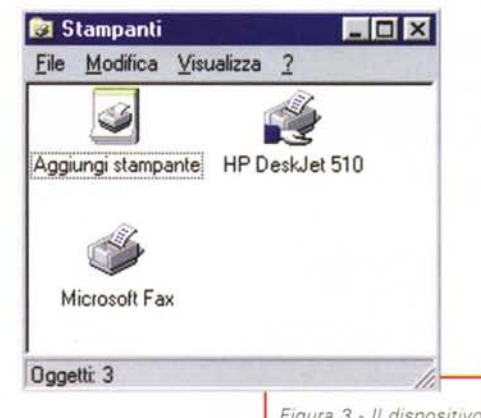

chiesta d'installazione del dispositivo fax provocherebbe, automaticamente, anche l'installazione di Exchange.

"Microsoft Fax" viene visto dal sistema operativo come una stampante. La sua presenza. quindi, viene registrata all'interno della cartella stampanti.

Per inserire "Microsoft Fax" all'interno di Exchange è necessario entrare nelle proprietà di quest'ultimo.

Per procedere dobbiamo cliccare con il tasto destro del mouse sull'icona di "Posta in arrivo" presente sul desktop (icona riferita, appunto, a Exchange). Dal menu che si presenterà selezioneremo il comando "proprietà". A questo punto visualizzeremo la finestra in figura 4. Clicchiamo, quindi, su "Aggiungi" e dal menu suc-

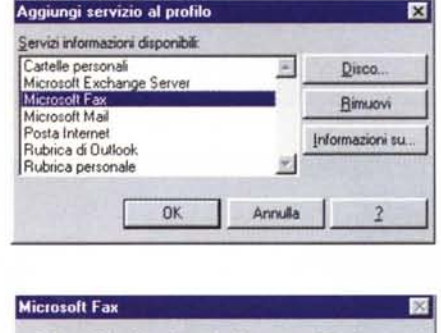

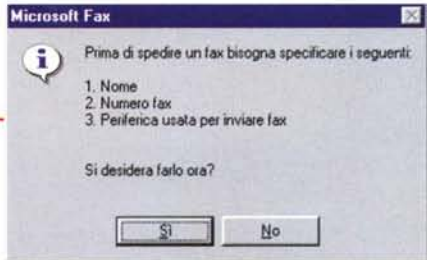

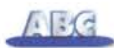

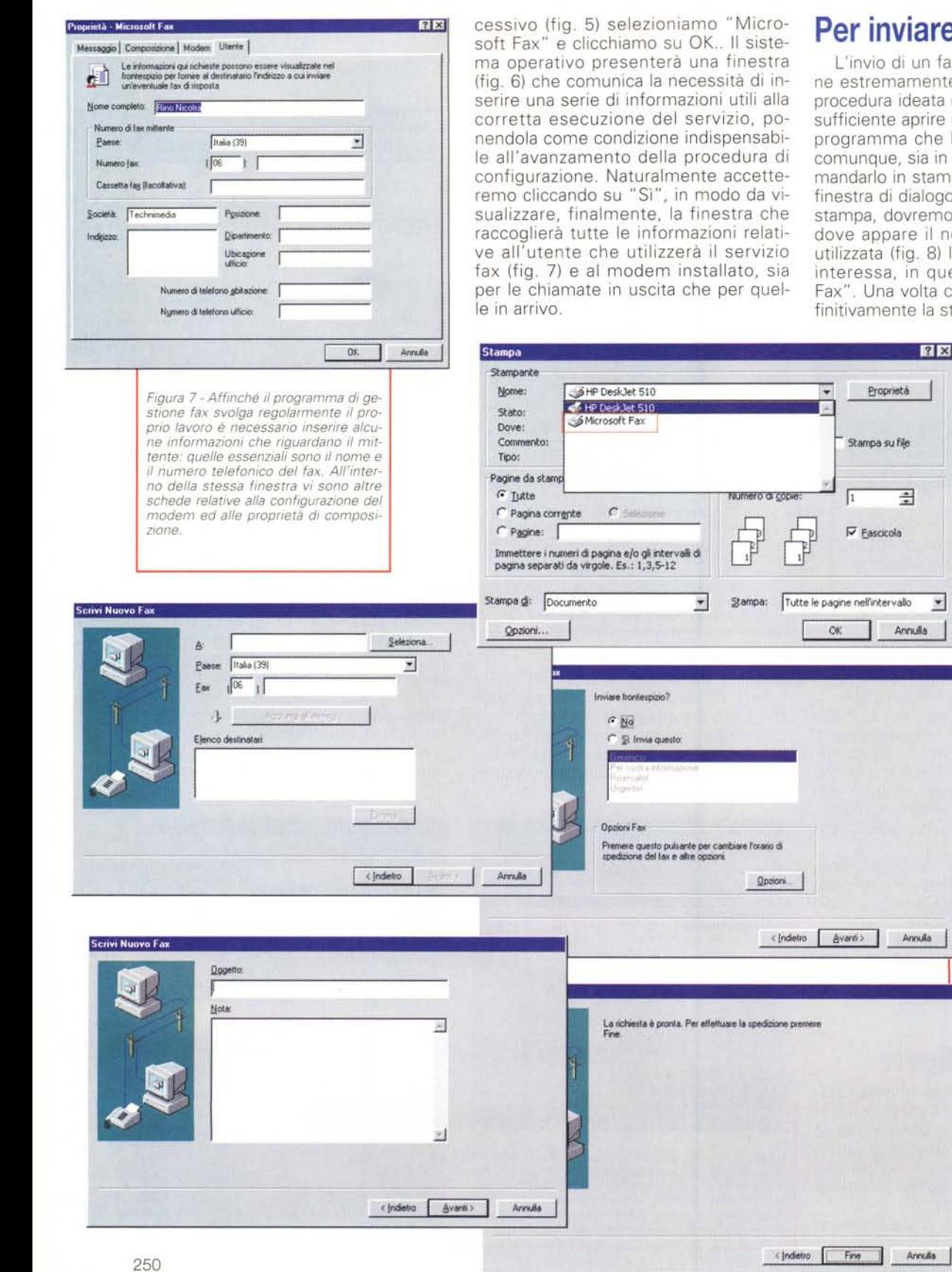

#### **inviare** un fax

iJ Annulla

ョ

vio di un fax si rivela un'operazioremamente semplice, grazie alla lura ideata da Microsoft. Infatti, è ente aprire il file interessato con il mma che lo ha generato o che, que, sia in grado di visualizzarlo e rlo in stampa. Quando si aprirà la a di dialogo relativa alle opzioni di a, dovremo selezionare dal menu appare il nome della stampante ta (fig. 8) la "stampante" che ci ssa, in questo caso "Microsoft Una volta che avremo avviato demente la stampa, partirà la proce-

dura di preparazione del formato fax che, naturalmente, richiederà le informazioni relative al destinatario. Non nell'ordine: nome, numero da chiamare, eventuale<br>parola riferita parola all'oggetto del fax e l'inserimento, facoltativo, di un frontespizio (vedi riquadro). Visualizzerete di seguito le finestre da figura 9 a figura 12.

Conclusa la fase di preparazione, la procedura automatica proseguirà effettuando la chiamata telefonica e inoltrando i file interessati in formato fax.

*Figure* 8, 9, lO, Il, *e* 12 - *La procedura più semplice per spedlfe un file via fax è quella di "mandarlo" in stampa. Naturalmente, nella fmestra relativa alle propnetà di stampa è necessarIO scegliere come stampante da utilizzare il dispOSitivo "Microsoft Fax" Effettuata questa scelta e cliccato sul comando di stampa, automaticamente la procedura di invio richiederà alcune InfOrmaZIOni re/atlve al destmatano: quelle essenZiali sono il nome e il numero da comporre.*

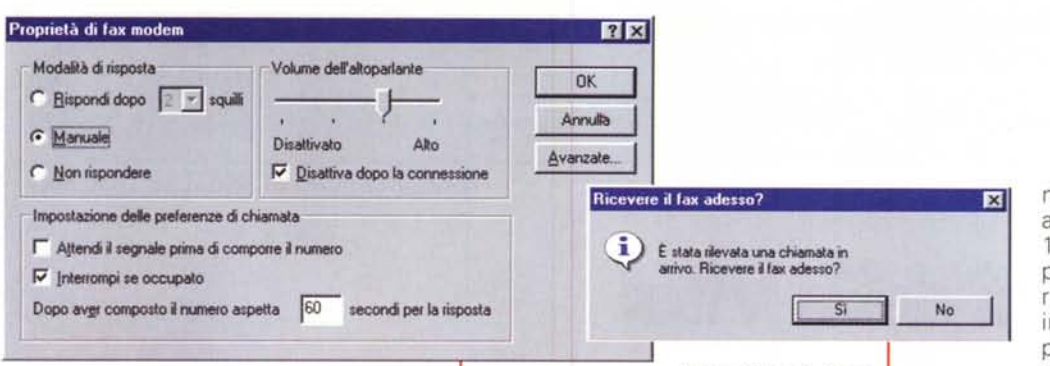

*ricezione.*

Durante quest'ultima fase, il sistema, attraverso una piccola finestra posta in alto a sinistra del monitor, ci tiene costantemente informati sullo stato dell'operazione: numero della pagina in corso e relativa percentuale di pagina spedita.

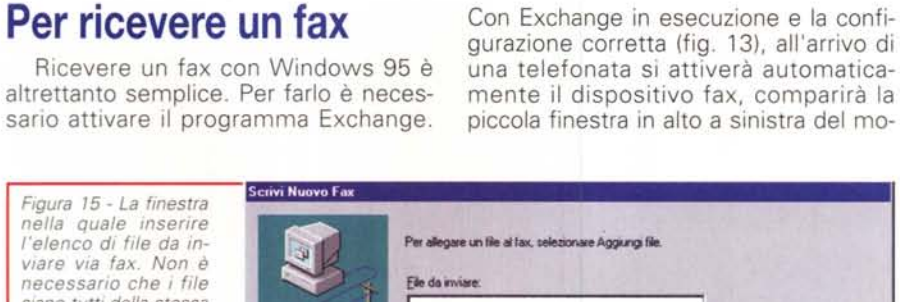

*Figure* 13 e 14 - *Per ri-*

*cevere un fax è necessario che Exchange sia in esecuzione* e *che sia conflgurata correttamente la modalità di risposta. Essa può essere manuale* o *automatica. Se abbiamo scelto la risposta manuale, in caso di arrivo di una telefonata il sistema visualizzerà una finestra di dialogo dove, verificata la tipologia della chiamata {normale telefonata* o *faxi, potremo scegliere* se *avviare* o *no la*

*Figura* 15 - *La finestra nella quale inserire l'elenco di file da inviare via fax. Non è necessario che* i *file siano tutti della stessa tlpologla, penserà il programma di invio a creare il formato fax di ogni smgolo file, dopo aver avviato* e *richiuso automaticamente le applicazioni in grado di visualizzarle.*

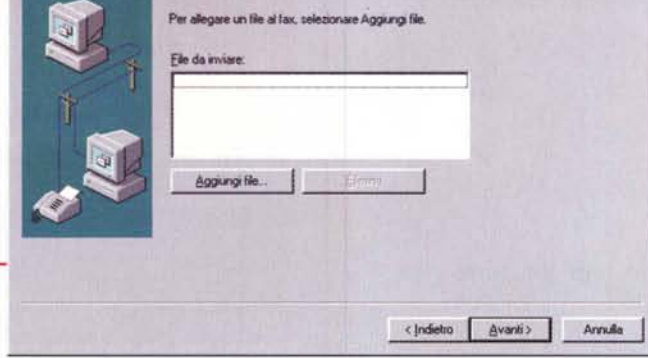

# **Il Frontespizio**

Quando si invia un fax è buona norma far precedere il messaggio principale da una pagina definita 'Frontespizio" o 'Cover'. Su questa pagina sono presenti le informazioni relative al mittente del fax: azienda, ufficio specifico, nome della persona di riferimento, numero di fax, numero di telefono e oggetto del fax. Naturalmente sulla 'Cover" sono contenute anche le informazioni relative al destinatario: le stesse definite per il mittente e in più, preferibilmente, il nome della persona alla cui 'attenzione' è stato spedito il fax. In Windows 95 è presente un 'Editor di Frontespizio', ne trovate il collegamento nel percorso del menu di avvio 'Programmi\Accessori\Fax". Con tale editor è possibile generare 'Cover' di ogni genere. Nel caso utilizziate Office potrete trovare all'interno dei suoi 'Modelli" alcune soluzioni predefinite. Se per creare una pagina 'Cover' avete utilizzato un'altra applicazione (word processor o programma di grafica), è possibile utilizzare tale file cambiando leggermente la procedura di invio del fax. Anziché utilizzare il fax come fosse una stampante, potete iniziare la procedura di invio dal menu 'Scrivi" di Exchange, scegliendo successivamente "Nuovo fax'. Questa procedura, del tutto simile alla precedente, presenta una finestra di dialogo in più (fig. 15). In questa finestra è possibile inserire l'elenco dei file che si vogliono inviare via fax. Ogni file verrà aperto automaticamente dal programma proprietario e spedito nell'ordine in cui voi li avrete inseriti nell'elenco. In questo caso è sufficiente inserire per primo il file che rappresenta la Cover.

nitor mostrando lo stato di attesa del programma (fig. 14). Questo per darci l'opportunità di rispondere e, verificato che si tratta di un fax in arrivo, di cliccare su 'Sì" per ricevere il fax o su "No" se invece si tratta di una

semplice telefonata. Naturalmente il tutto si può rendere automatico e far rispondere direttamente il computer, in modo da ricevere fax anche in nostra assenza.

## **Visualizzazione del fax ricevuto**

I fax ricevuti sono file di Exchange e dobbiamo utilizzare tale programma per poterli visualizzare e, all'occorrenza, stampare. Per chi utilizzasse Office 97, la gestione del servizio fax è possibile anche attraverso il nuovo applicativo Outlook. Il comportamento di Outlook è identico a quello di Exchange e ne condivide anche le proprietà di configurazione.

## **Conclusione**

Per chi opera con Windows 95, inviare o ricevere fax attraverso il computer non è più un problema. Come ho già avuto modo di dire, gestire la corrispondenza fax con il computer offre grandi vantaggi in termini economici (la carta si utilizza solo se serve stampare il messaggio), in termini di organizzazione (dividere i fax per categoria, per data, per mittente, eccetera) e in termini di spazio, dovendo archiviare dei semplici file invece di fogli di carta. Senza dimenticare l'alta qualità del risultato finale ottenuto in fase di invio grazie all'assenza di un passaggio essenziale: l'acquisizione grafica del messaggio. Infatti, trasmettendo direttamente un file dal computer viene a mancare la fase in cui il fax tradizionale "cattura" il contenuto della pagina da spedire, ed è proprio questo il passaggio che influenza, maggiormente, la qualità della trasmissione. Naturalmente affinché il computer sostituisca definitiva mente il fax tradizionale è necessario che abbiate a disposizione anche un buon scanner, altrimenti non potreste spedire documenti di cui avete solo copia cartacea che necessitano di essere convertiti in file utilizzabili da PC.

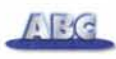